# Camect

# **Exporting Subscription Information from Connect and Importing to your Newsagency System**

POS  $\checkmark$  SOLUTIONS AUSTRALIA PTY LTD

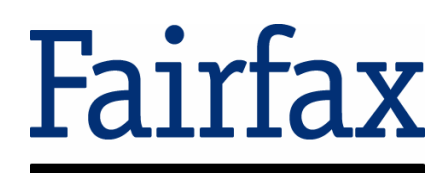

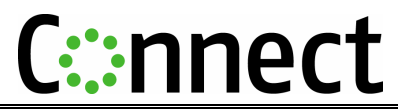

# **Purpose**

The purpose of this document is to provide step by step instructions on how to export subscription information from the Fairfax Connect website and import that same information into your POS DOS newsagency system.

# **What are the benefits of following this process?**

- •Your POS DOS system will automatically be updated with new starts and renewal subscriber information from Fairfax.
- •Details of new subscribers will be entered in your system automatically
- You do not need to spend time manually keying new Fairfax subscriber information into your POS DOS system.

**NB Stops and suspensions will not be updated via this process and must still be updated manually.** 

# **POS** 9 **SOLUTIONS AUSTRALIA** PTY LTD is the ® registered trademark of POS Solutions Australia Pty Ltd.

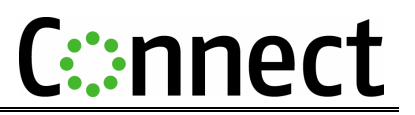

# **Process Overview**

There are two main steps in transferring subscriber data from Connect to your Newsagency system:

- 1. Export the subscriber information from Connect into a file on your computer
- 2. Import that file from your computer into the Newsagency System

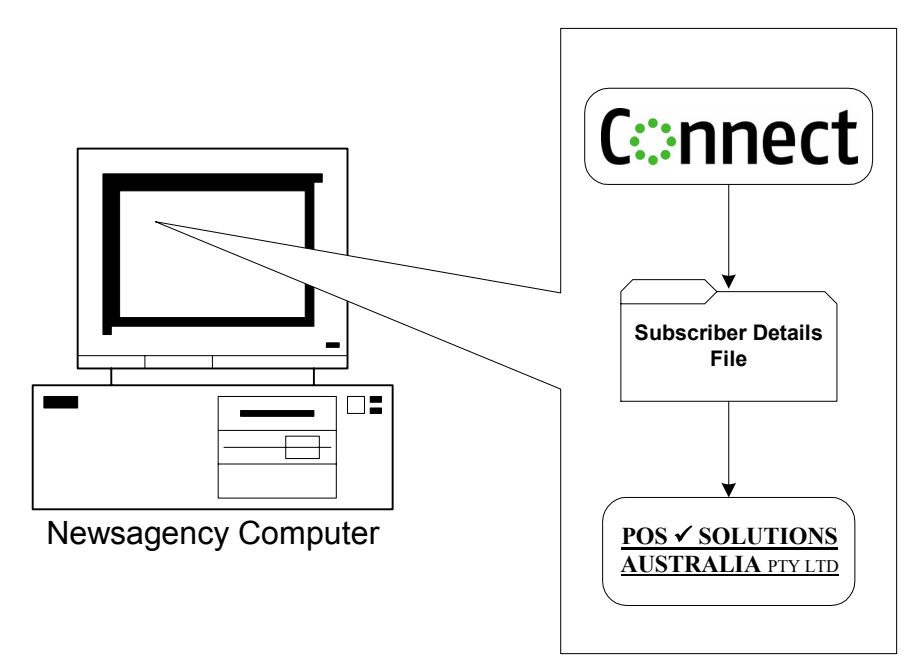

**Figure 1 - Process Overview** 

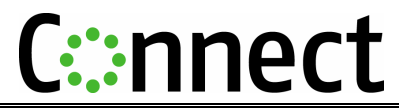

# **STEP 1 Downloading Subscription Information**

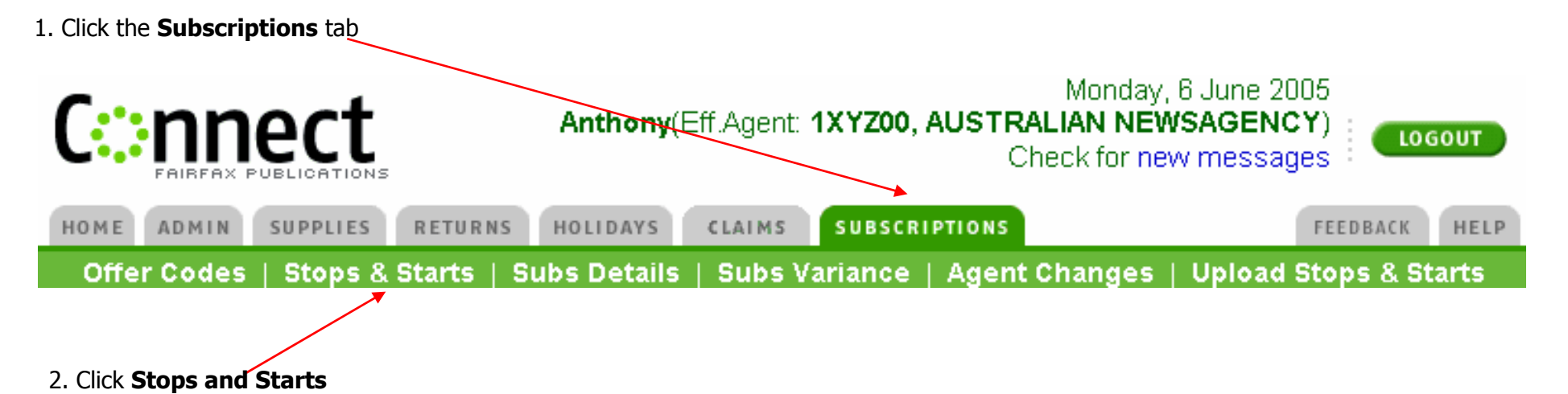

3. The most recent stops and starts information will appear.

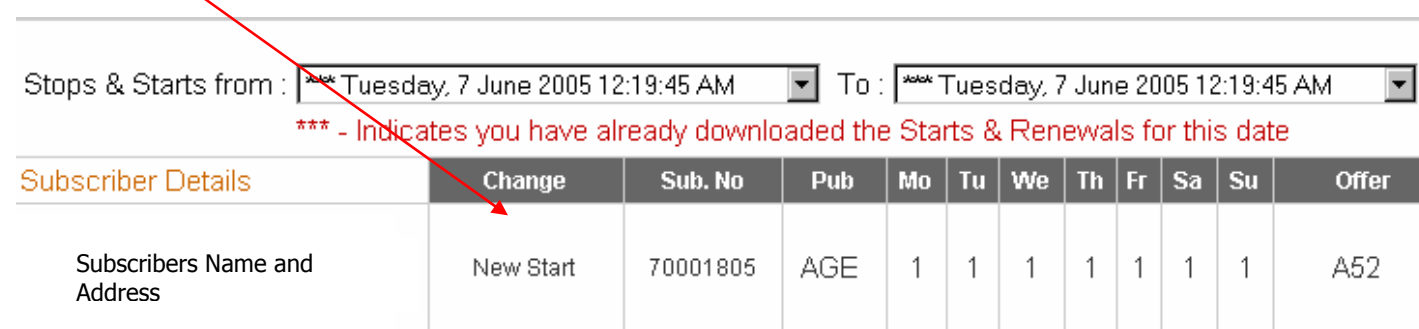

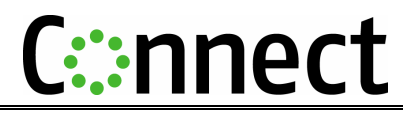

4. If you have not downloaded the Starts & Renewals for another date then go to the section below:

5. Click the down arrow at the end of the **"Stops and Starts from"** box and select the relevant date you require.

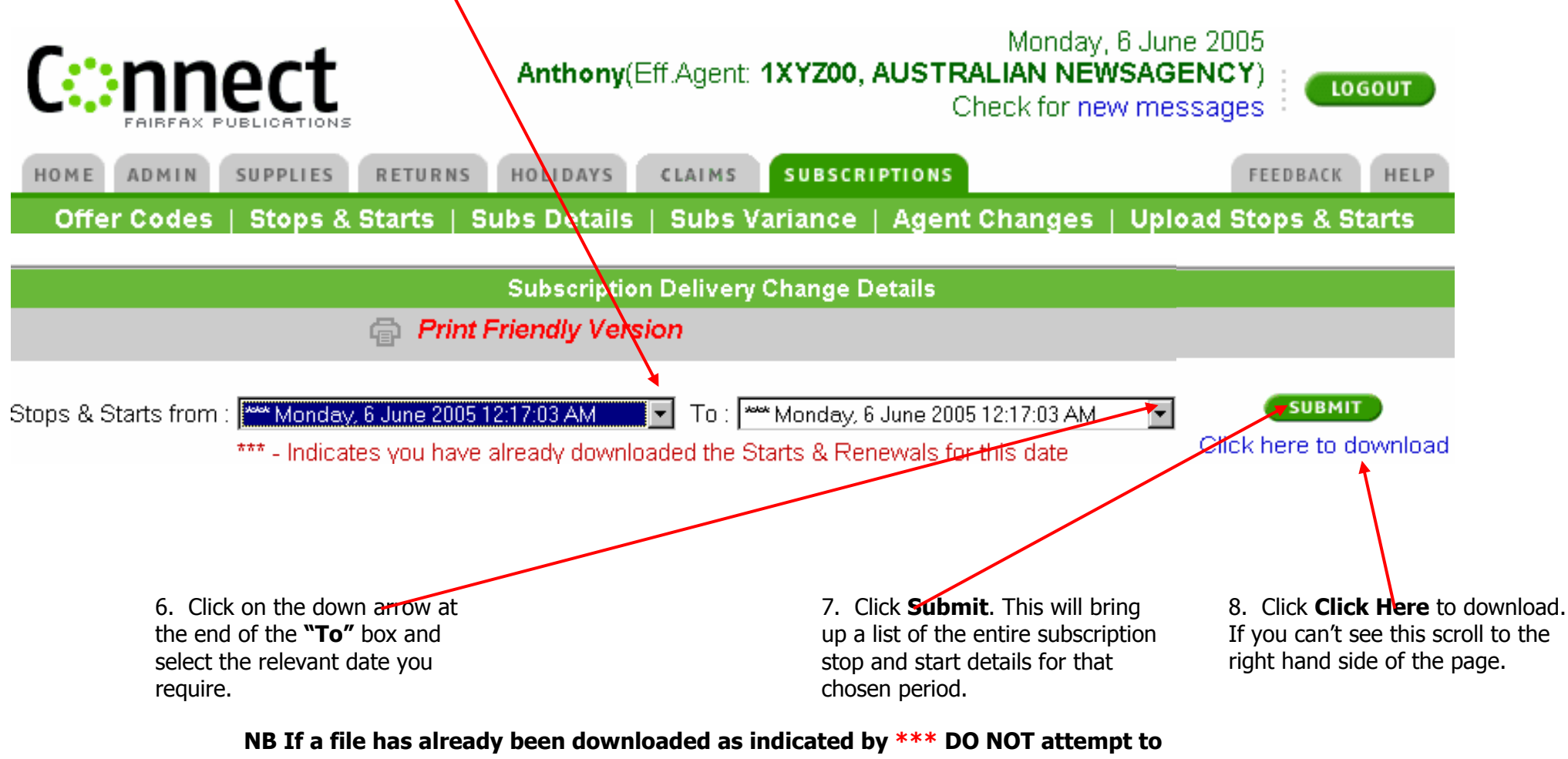

**download the same date again as it will push the subscription end date out.**

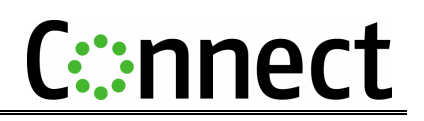

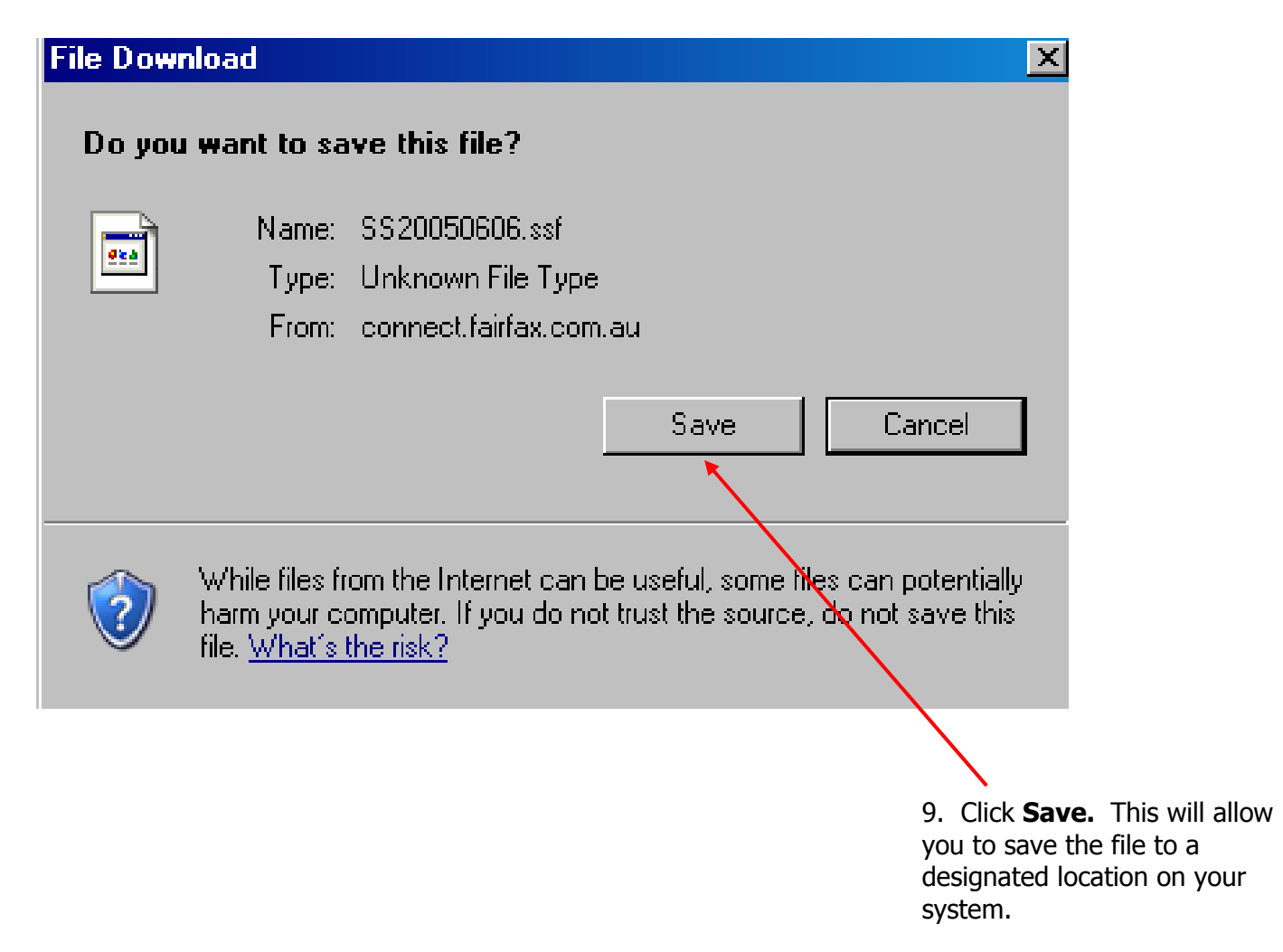

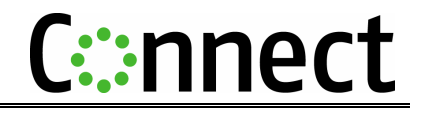

10. Navigate to the folder where  $\sqrt{2|\mathsf{X}|}$ Save As you want this file to be saved. Save in: EXP  $\vee$  00  $\heartsuit$   $\Box$ Typically in the **Posys** folder on DOWNLOAD Master G:\ENR\Download Folder B OUPLOAD My Recent Documents C Desktop **Po** My Documents 11. Click **Save** H My Computer C File name: SS20050606 ssf × Save  $\overline{\mathbf{v}}$ Cancel My Network Save as type: Text Documents (".txt)  $\overline{\mathbf{v}}$ Encoding: ANSI  $\Box$ **Download complete**  $\Phi$ Download Complete Saved: SS20050606.ssf from connect.fairfax.com.au 12. Once download is complete click on **Close.**Downloaded: 62 bytes in 1 sec Download to: C:\Connect Downloa...\SS20050606.ssf Transfer rate: 62 bytes/Sec □ Close this dialog box when download completes Open Folder  $Clos<sup>2</sup>$ Open

# **STEP 2 Importing Subscription Information into POS Newagency Management System (DOS Version)**

1 From the Main Menu, select #3 Updating System Section

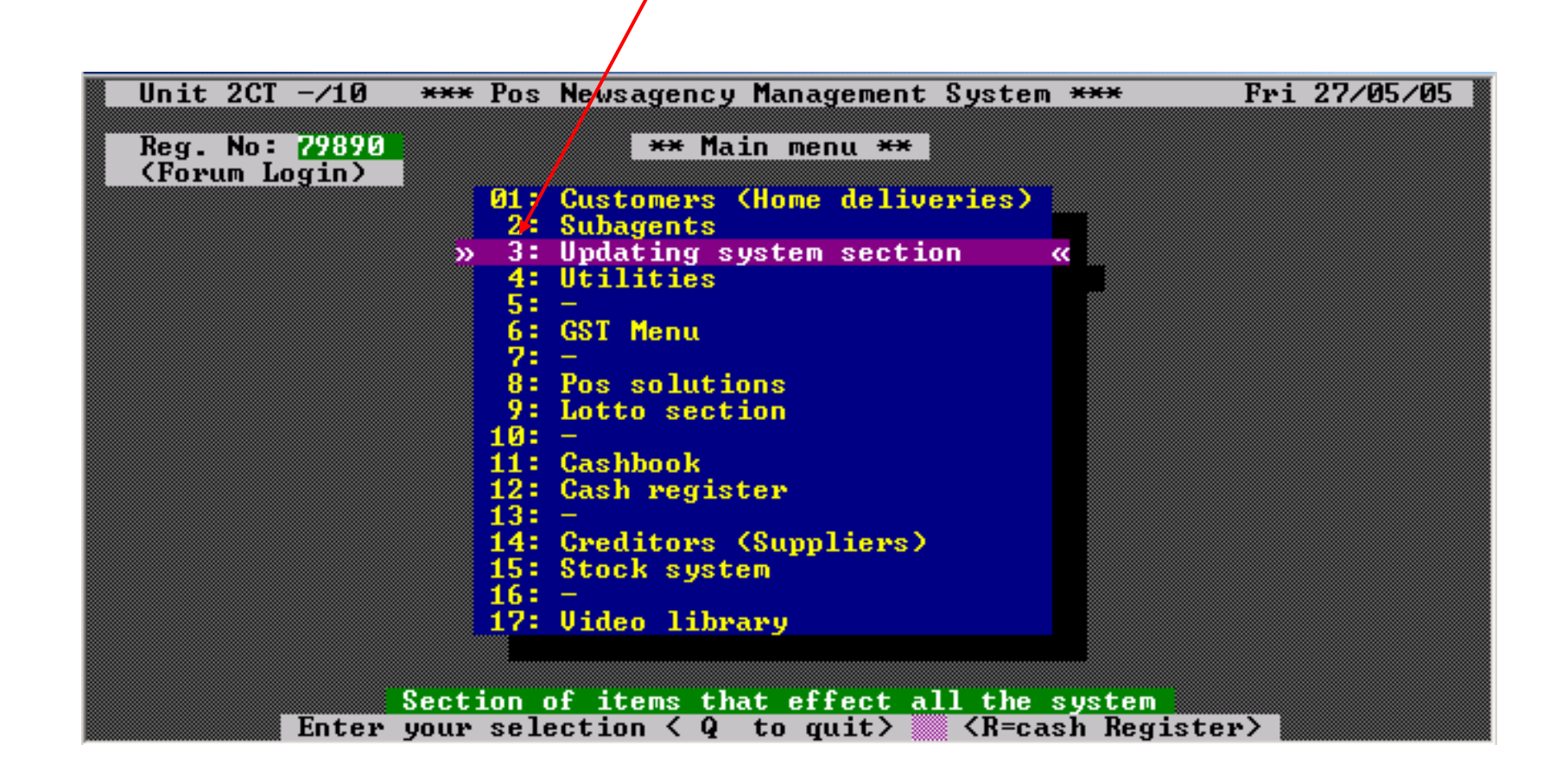

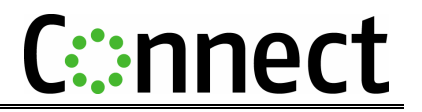

2 From the updating system section menu Select number **20 Online Section.** 

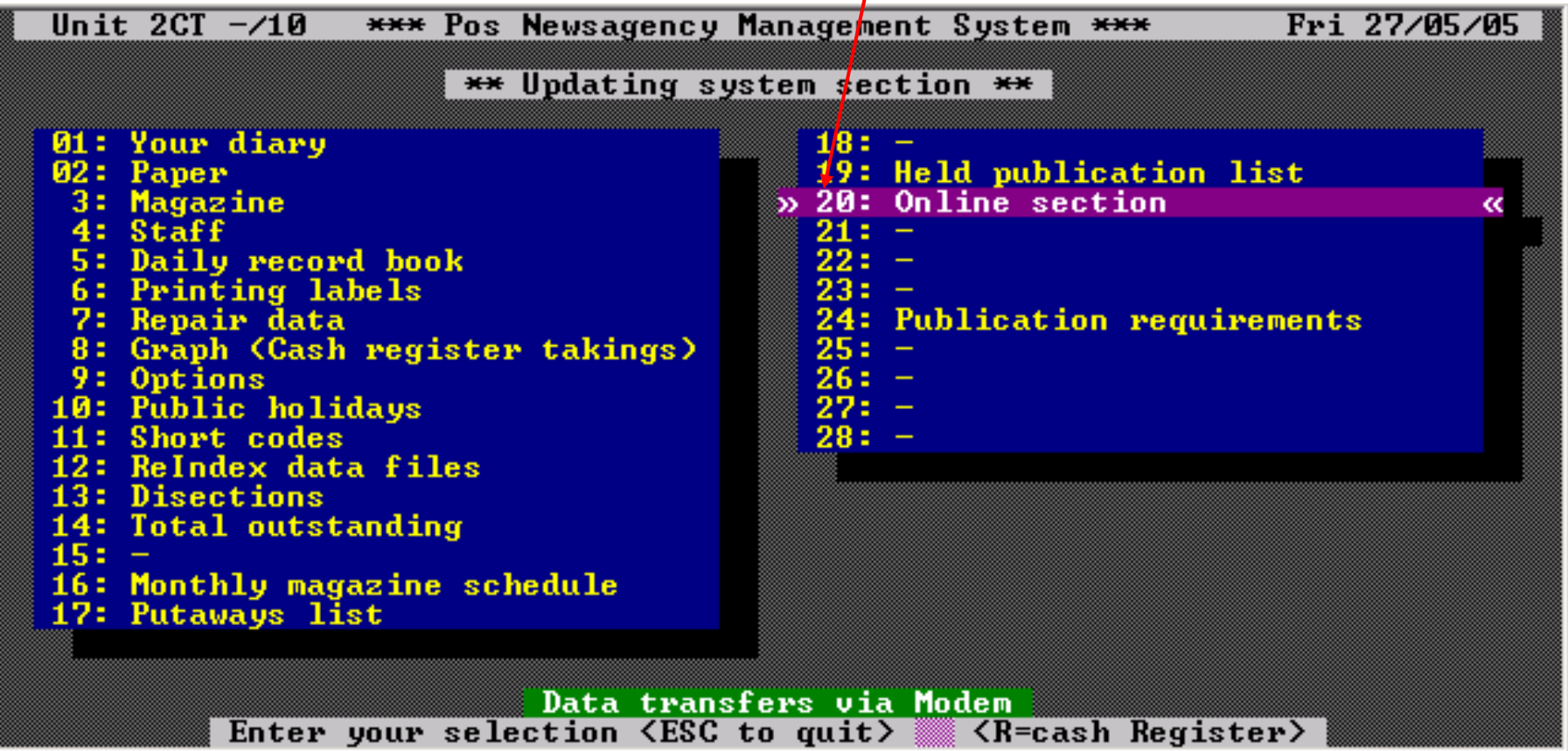

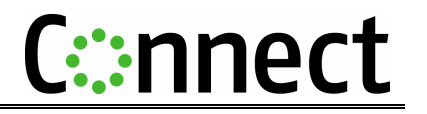

3 From the online section menu select number **01 Send/Receive Data.**

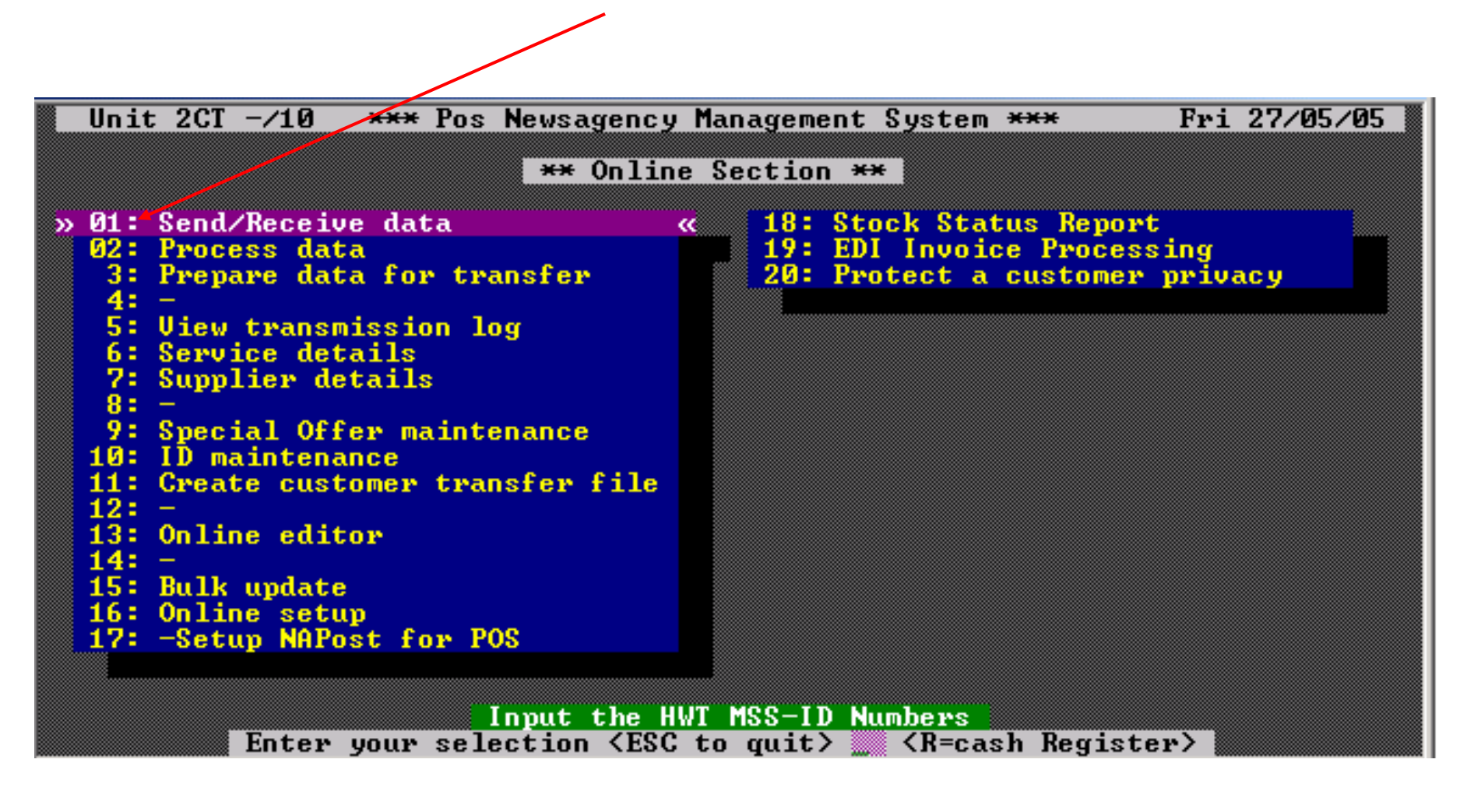

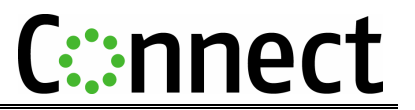

4 Select **AGE** or **SYM** (which has been configured in your system) and press enter (In NSW, WA, SA and QLD select the applicable Fairfax publication)

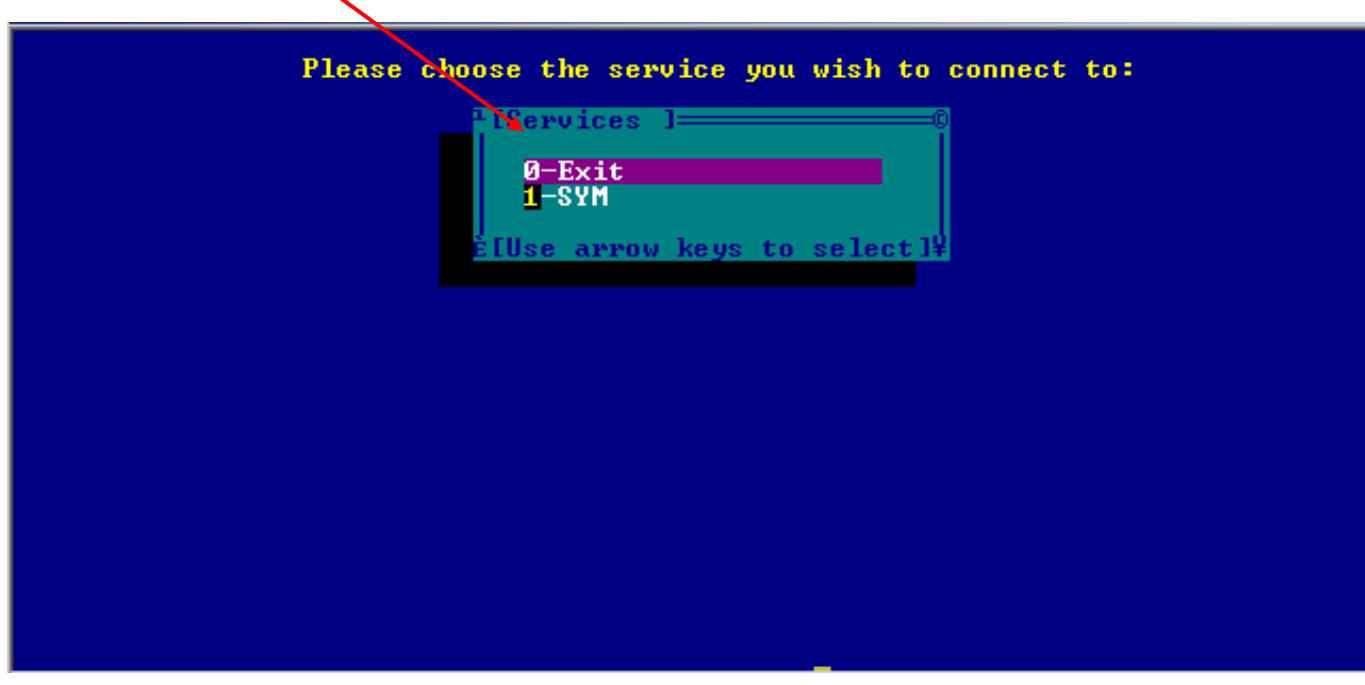

- 5 Press the **F4** button to process the data.
- 6 POS will process the downloaded subscription information file by finding the relevant customer in the existing database and adding the new details to this record.

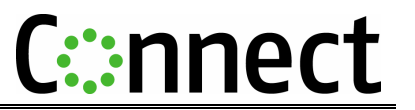

- 7. If the client incoming can not be matched to an existing client then a match by client screen will be displayed for you to try and find the customer.
- 8. If the incoming customer is a new customer to your system then press the "Escape" button for the system to create the new client and details.

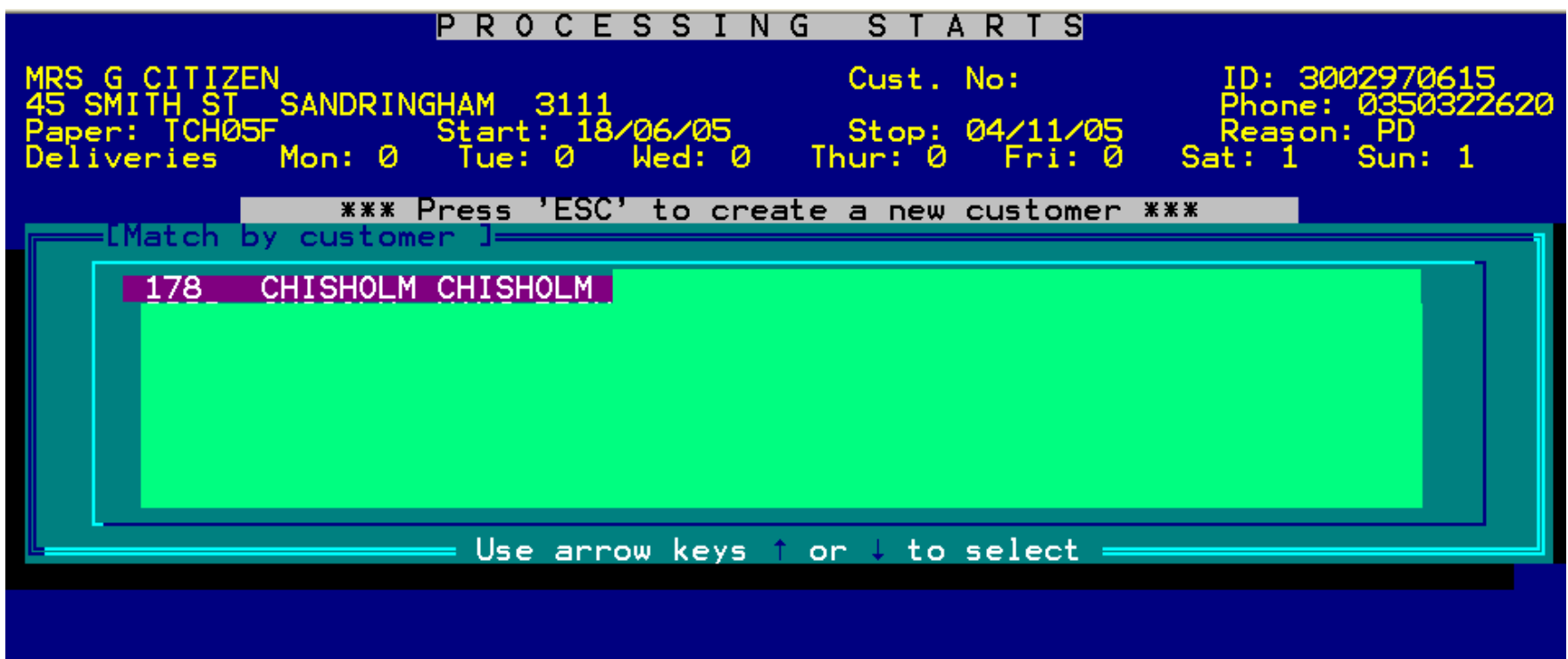

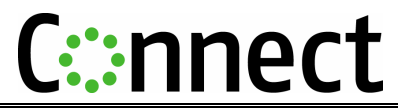

9. At the end of the process a report will be generated you must Check the particular customer records, to ensure this download has been successful, and take note of what the report states under the "Round information" section for entries that will need manual attention on a per customer basis this report will outline what action is required to these customers.

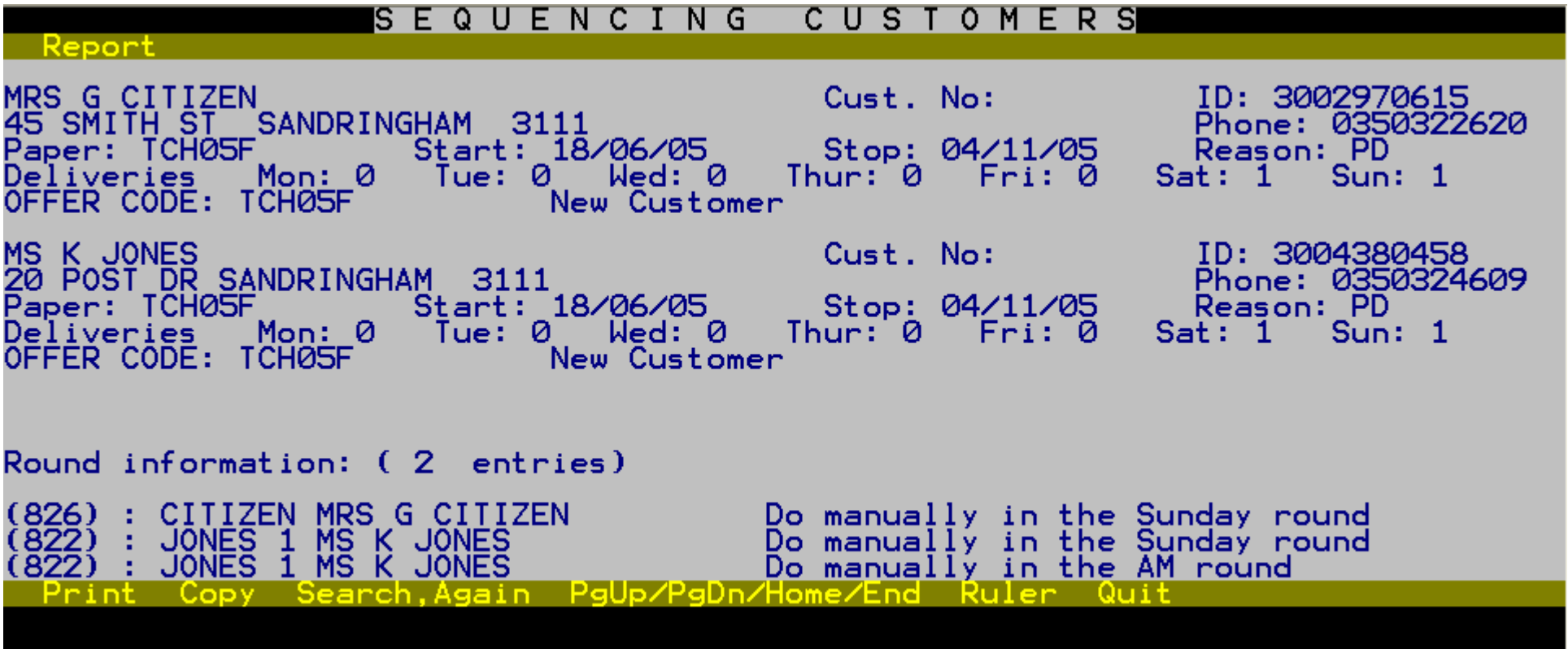

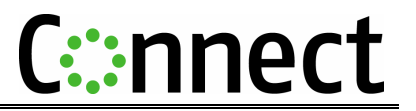

# **Set Up and or Configure the Service Details**

1From the Main Menu, select number **3 Updating System Section.**

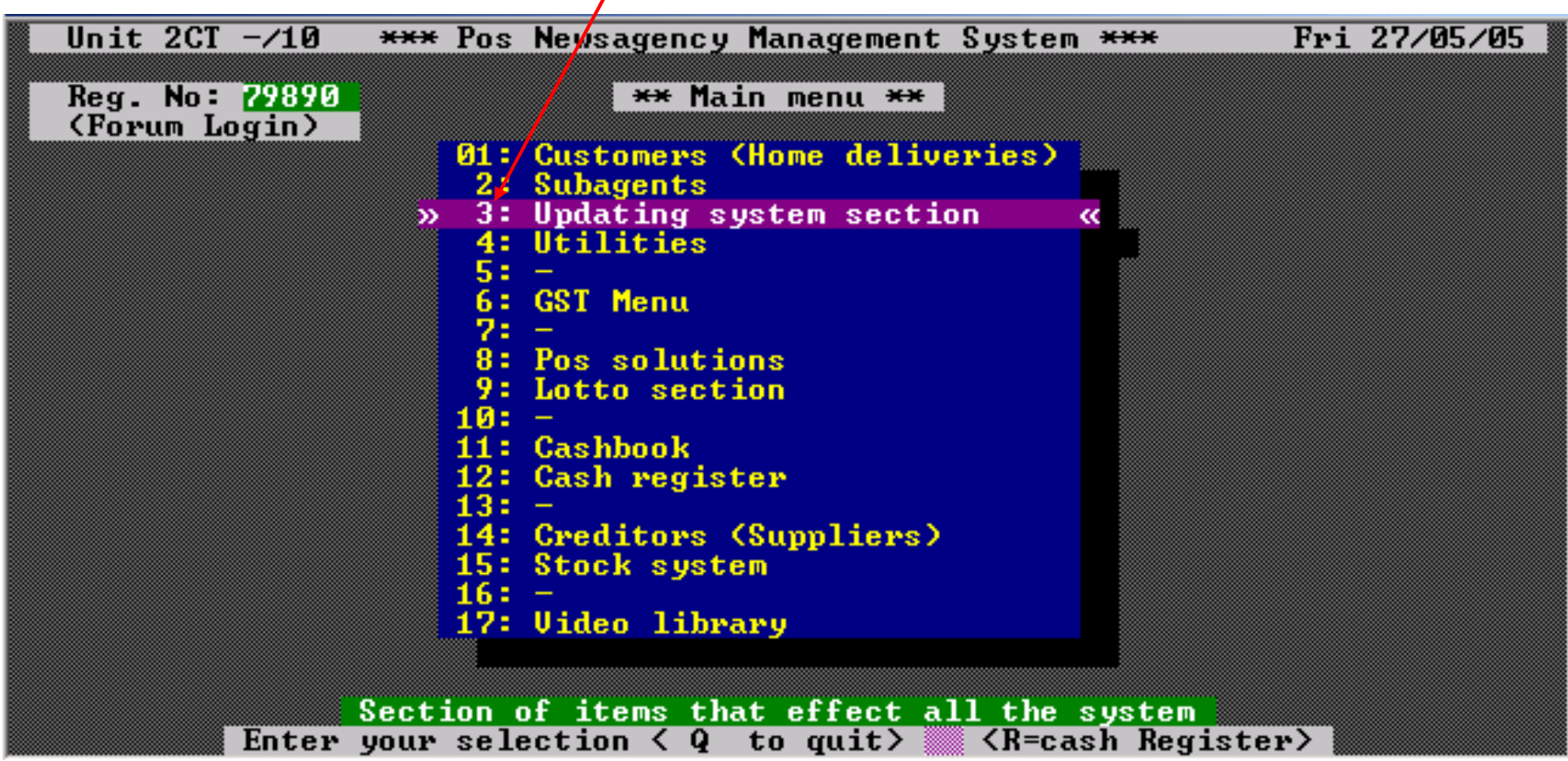

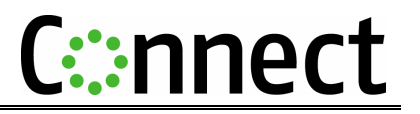

2From the Updating System Section Menu Select number **20 Online Section.**

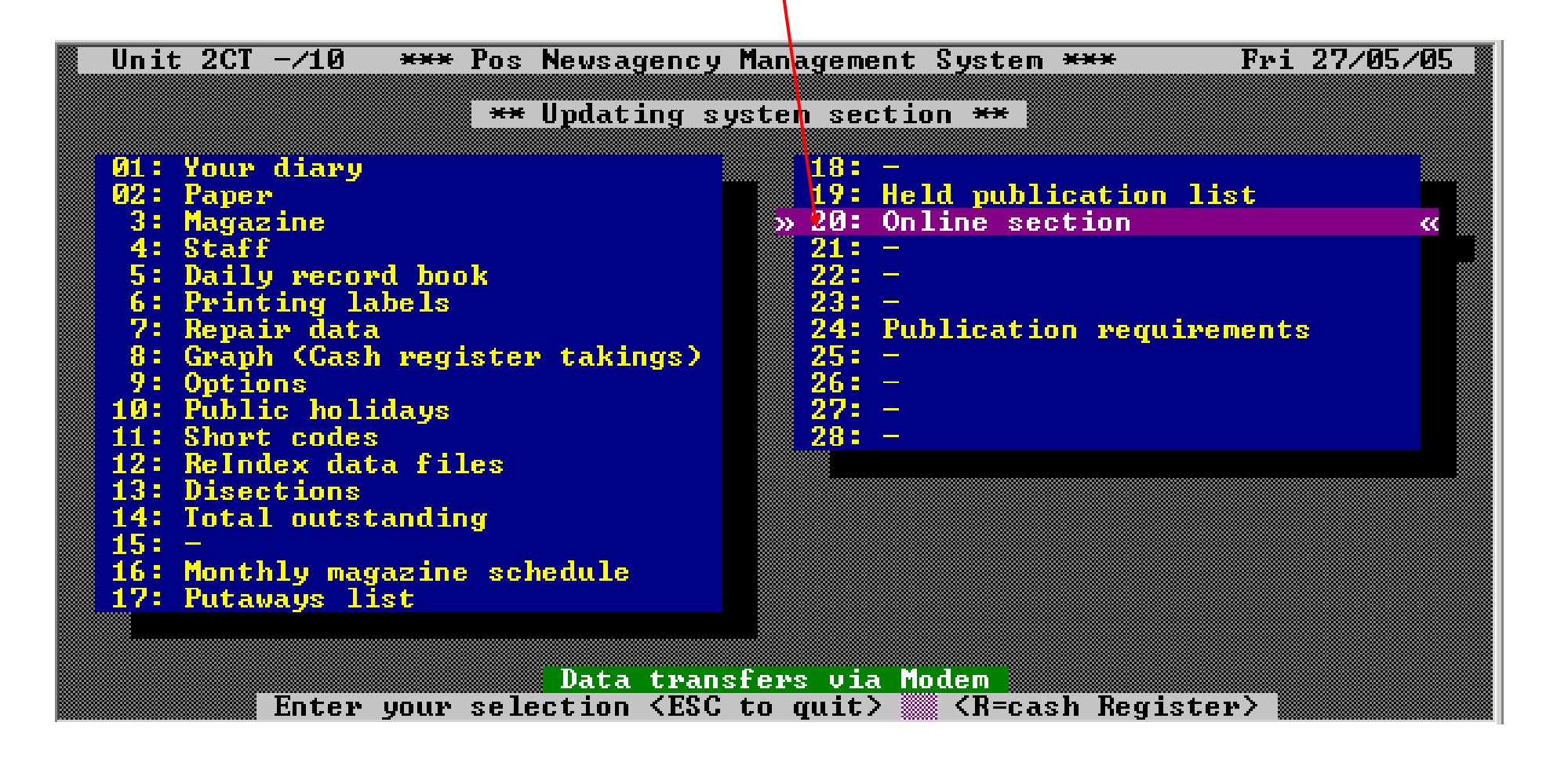

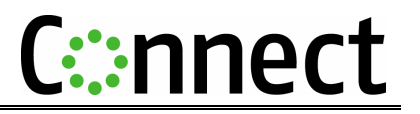

3From the Online Section Menu Select number **6 Service Details.**

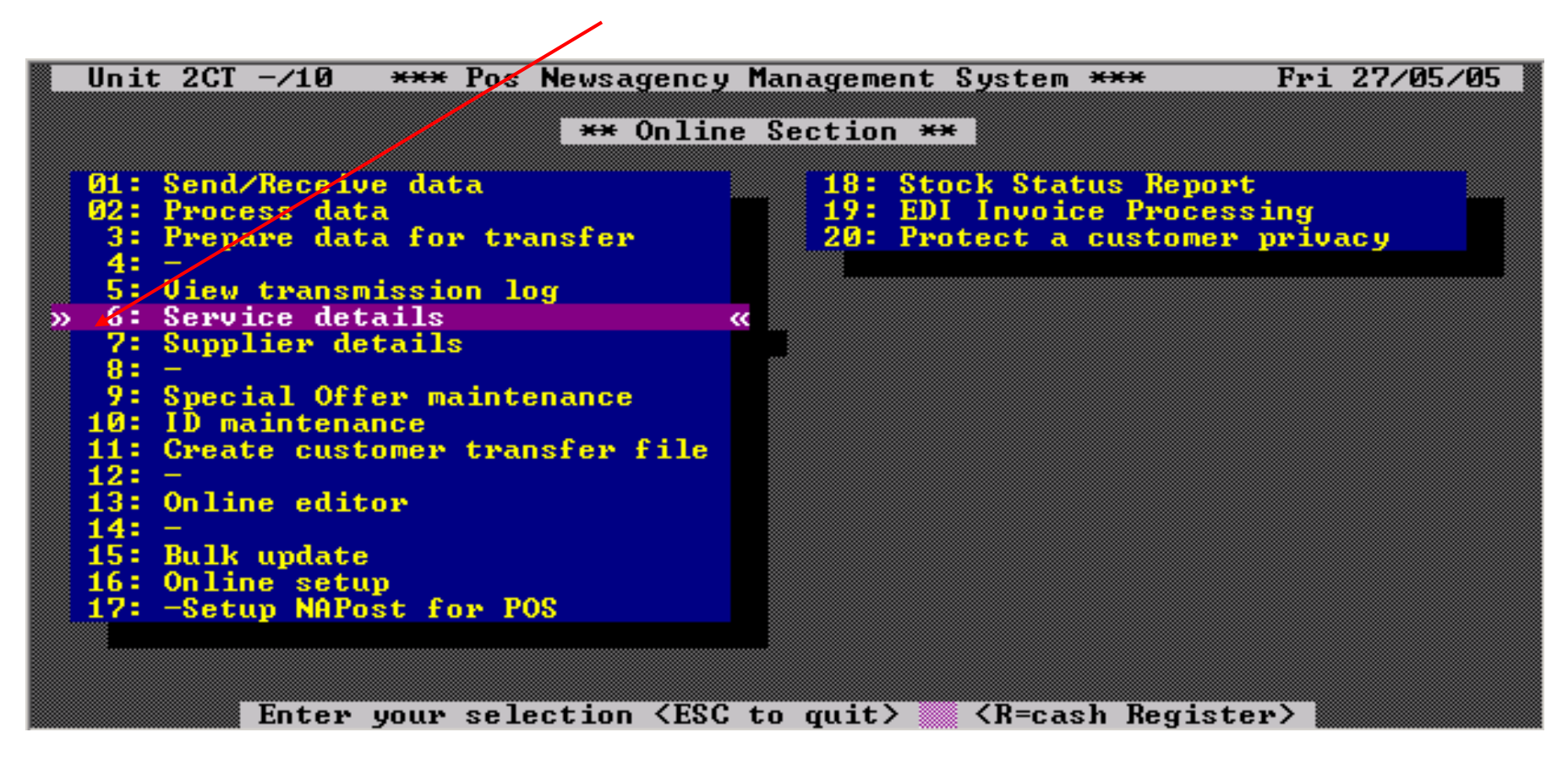

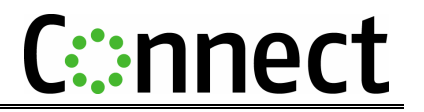

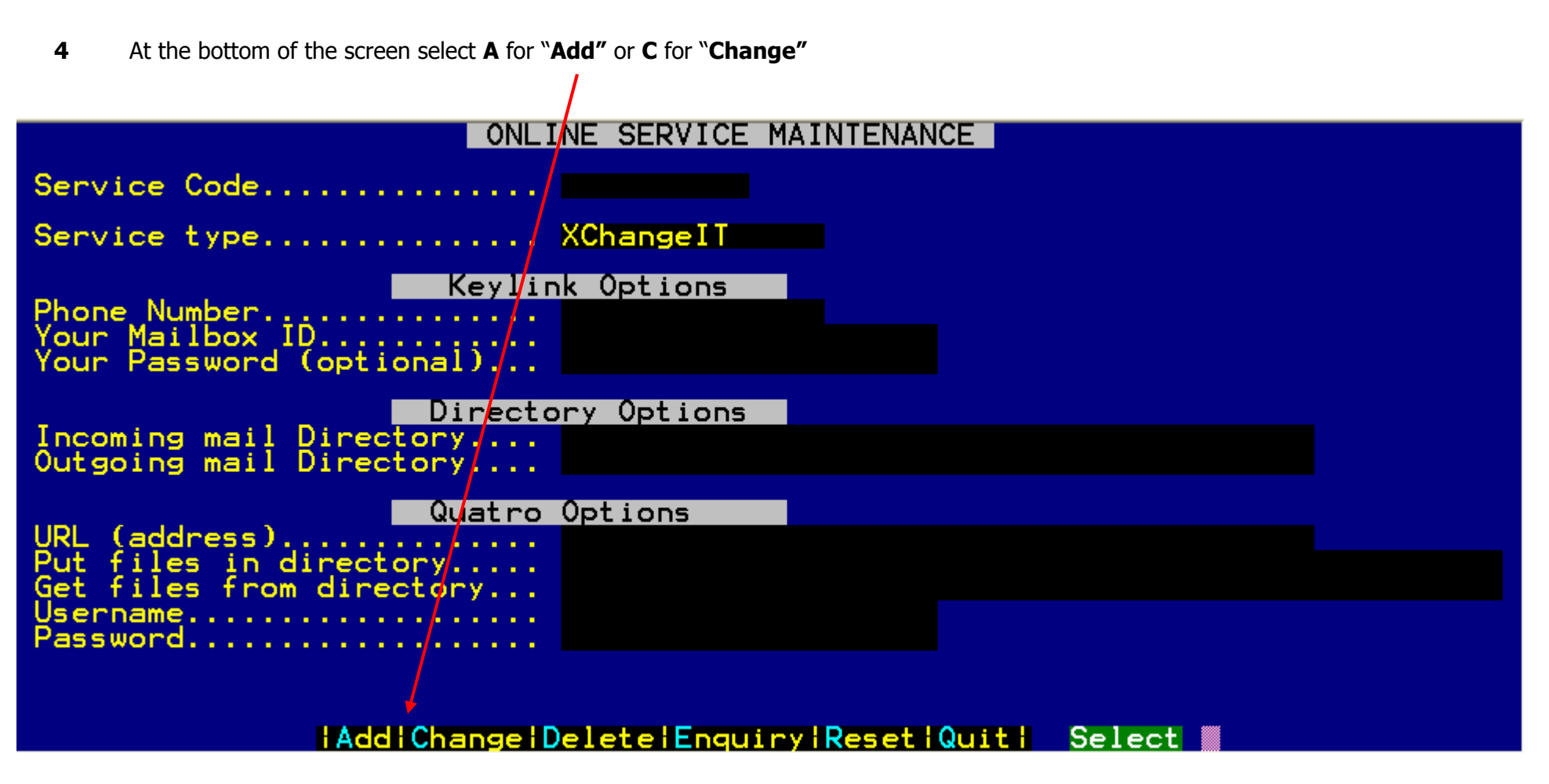

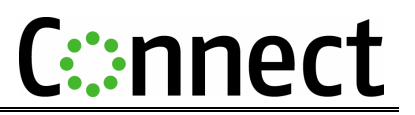

5 Check and/or insert the following information

Service Code = **SYM** or **AGE** (In NSW, WA, SA and QLD select the applicable Fairfax publication)

Service Type = **NEWSPAPER**

Incoming Mail Directory **\ENR\DOWNLOAD**\compare with STEP 1 – task 10

Outgoing Mail Directory \**ENR\UPLOAD**\

At the bottom of the screen answer details correct "**Y**" to save the options

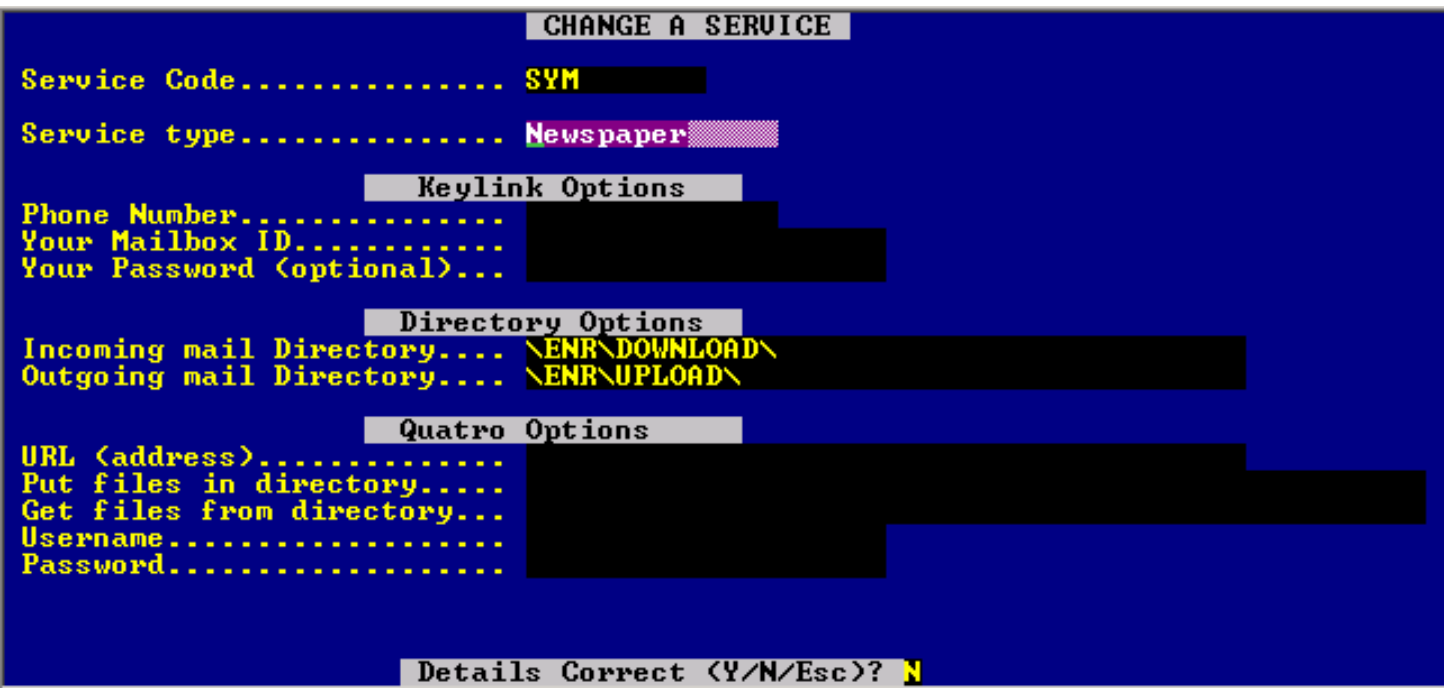

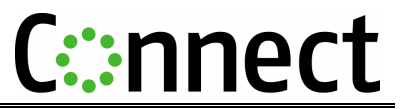

# **How to create Connect download and upload folders if they do not exist**

1From the **ABC** menu Press **F10**

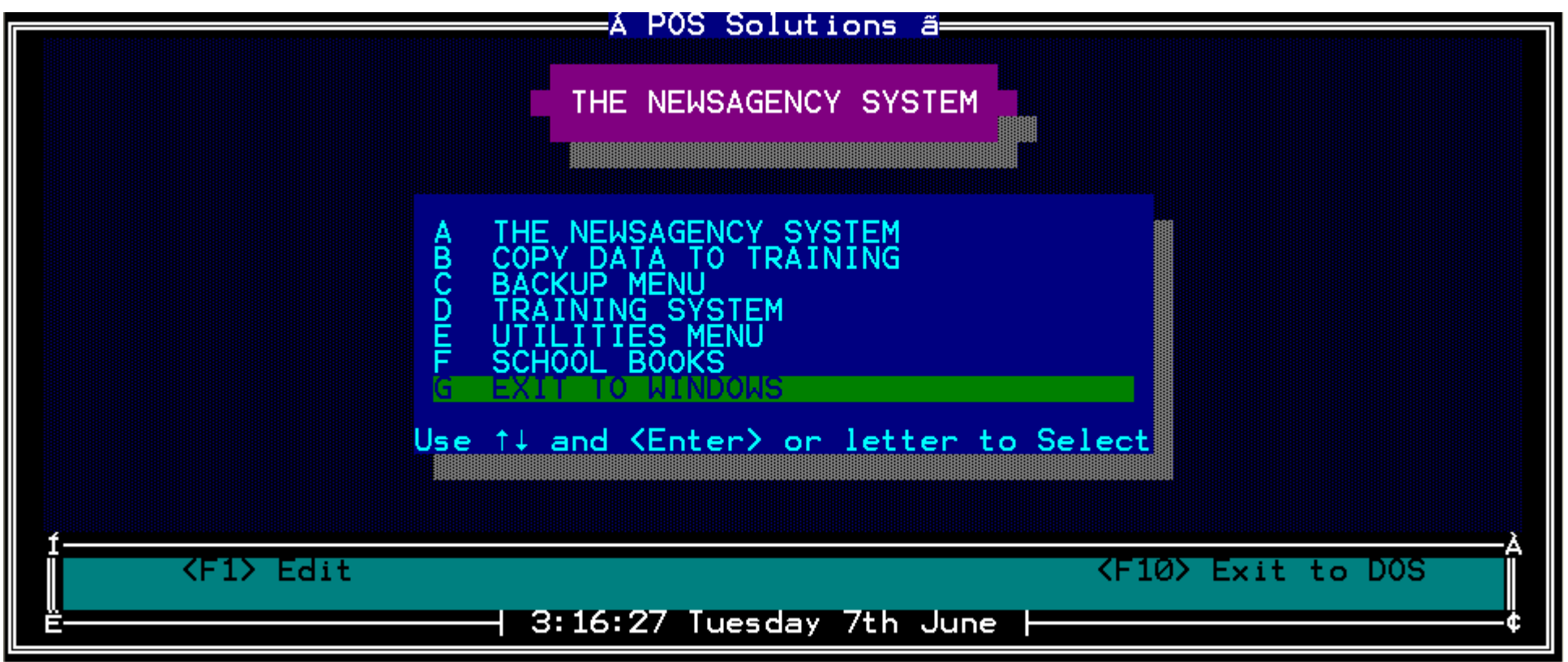

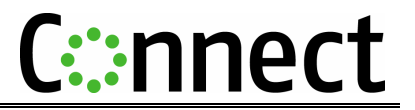

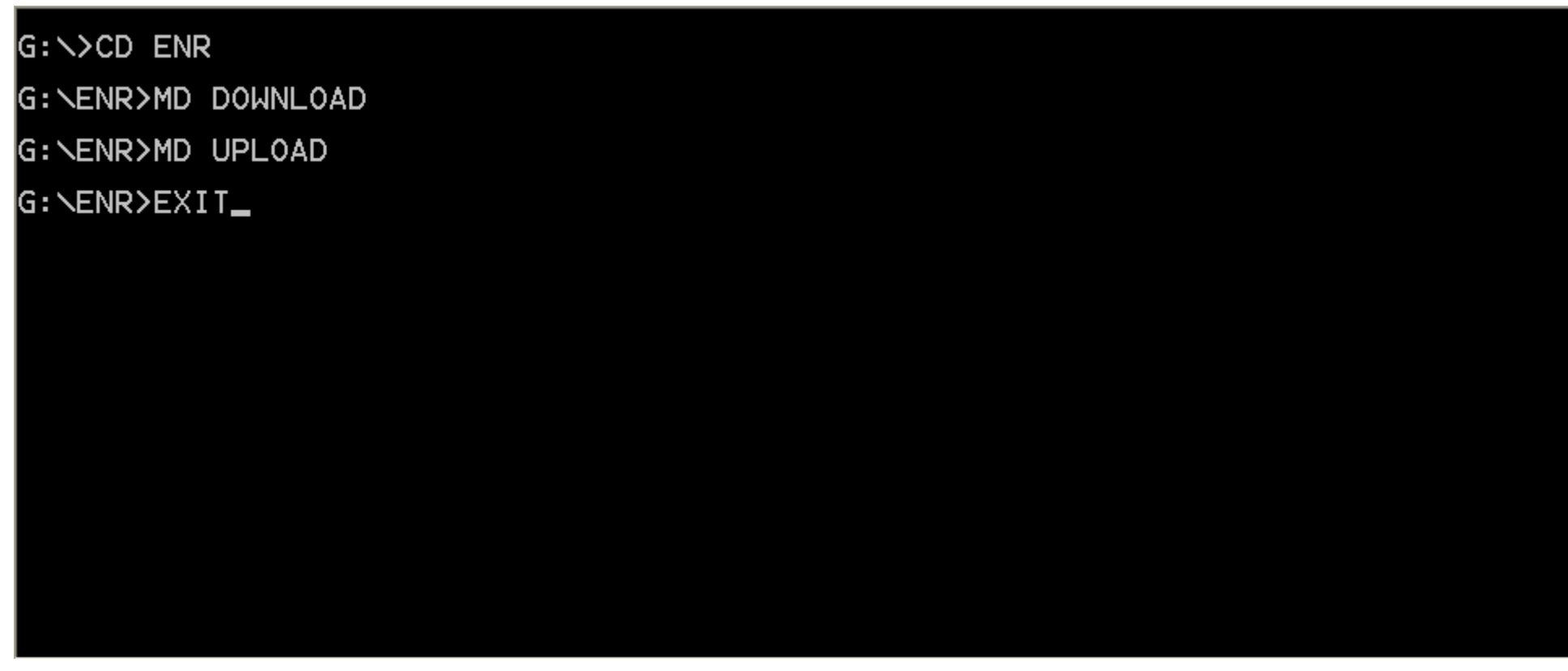

- 2Type in **CD ENR** and press the "**Enter**" key (make sure there is a space between CD and ENR)
- 3Type in **MD DOWNLOAD** and press the "**Enter**" key
- 4Type in **MD UPLOAD** and press the "**Enter**" key
- 5Type in **EXIT** and press the "**Enter**" key